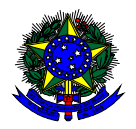

**MINISTÉRIO DA EDUCAÇÃO**  FUNDO NACIONAL DE DESENVOLVIMENTO DA EDUCAÇÃO – FNDE DIRETORIA DE AÇÕES EDUCACIONAIS – DIRAE COORDENAÇÃO-GERAL DOS PROGRAMAS DO LIVRO - CGPLI SBS Q.2 Bloco F Edifício FNDE – 70.070-929 – Brasília/ DF

# **MANUAL**

## Instruções para validação e solicitação de Reserva Técnica pelas Secretarias de Educação

Brasília 2020

### **1. Apresentação**

A Coordenação-Geral dos Programas do Livro (CGPLI) disponibiliza no PDDE Interativo/SIMEC ferramenta para que escolas e secretarias de educação possam demandar materiais do PNLD na reserva técnica. A ferramenta está disponível para todas as escolas e secretarias de educação participantes do Programa.

A dinâmica de utilização do sistema ocorrerá da seguinte forma:

O cronograma da reserva técnica em 2020 será o seguinte:

• 10/06/20 a 16/06/20: As secretarias de educação irão validar as demandas de livros das escolas que não foram atendidas no remanejamento. Essas demandas foram migradas automaticamente para a ferramenta de reserva técnica e será necessário que as secretarias de educação validem as demandas migradas.

#### **Importante:**

Foram migradas as demandas:

- Registradas em 2020.

- Aquelas que correspondemas escolhas das escolas registradas no sistema referente ao PNLD 2018, PNLD 2019 e PNLD 2020.
- 18/06/20 a 26/06/20: O sistema estará aberto para as ESCOLAS demandarem livros na reserva técnica.
- 18/06/20 a 30/06/20: O sistema estará aberto para SECRETARIAS DE EDUCAÇÃO validarem as demandas das escolas e registrarem suas próprias demandas de livros, observando o limite de até 3% que cada rede tem direito.

Ressaltamos que as solicitações de remanejamento não validadas pelas secretarias no período acima estipulado não serão atendidas.

- As escolas e secretarias poderão demandar livros diretamente na ferramenta de reserva técnica. O diretor da escola, ao acessar o PDDE Interativo será redirecionado ao SIMEC por meio do botão "**ACESSAR NOVAS FUNCIONALIDADES**" para demandar livros na reserva técnica.
- A reserva técnica tem um limite de até 3% dos livros que a rede de ensino tem direito a receber. Este limite é único para as escolas e suas respectivas secretarias de educação.

Normalmente, os livros didáticos validados pela secretaria de educação referentes à reserva técnica, dentro do limite de até 3%, são encaminhados pelo FNDE diretamente para as escolas urbanas. Para as escolas rurais, os livros da reserva técnica são entregues na secretaria de educação, que é responsável por distribuir os materiais nas referidas escolas. Os livros didáticos da reserva técnica **solicitados pela Secretaria de Educação** são entregues na própria Secretaria, que é responsável por distribuir dos livros para as escolas de sua rede de ensino.

Em função da pandemia, a imprevisibilidade de normalização do funcionamento das escolas não permite que sejam geradas demandas para os Correios, já que não é possível que as entregas sejam realizadas diretamente nas escolas. Por este motivo, os materiais demandados e validados na reserva técnica em 2020 **serão distribuidos apenas quando as escolas estiverem abertas.**

Para facilitar a utilização do novo Sistema de Reserva Técnica, no PDDE Interativo/ SIMEC, preparamos esse manual para orientar as secretarias de educação na validação das demandas de reserva técnica das escolas de sua rede de ensino, bem como solicitar reserva técnica em nome da própria secretaria de educação.

#### **2. Acesso ao Sistema de Reserva Técnica**

Acesse o endereço eletrônico: http://pddeinterativo.mec.gov.br e efetive o login utilizando o CPF e a senha:

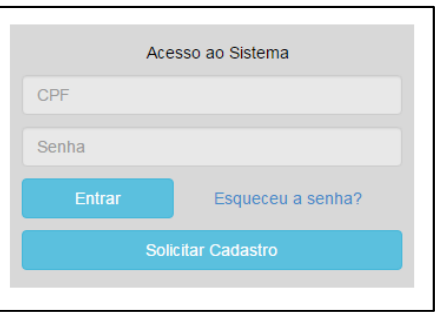

#### **3. Secretaria de Educação**

Segue o passo a passo:

1º) Clique na aba "Livro" localizada na parte superior da tela:

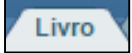

2º) O Sistema apresentará a tela abaixo. A secretaria deverá clicar no botão "Acessar NOVAS FERRAMENTAS COMO EQUIPE MUNICIPAL/ESTADUAL".

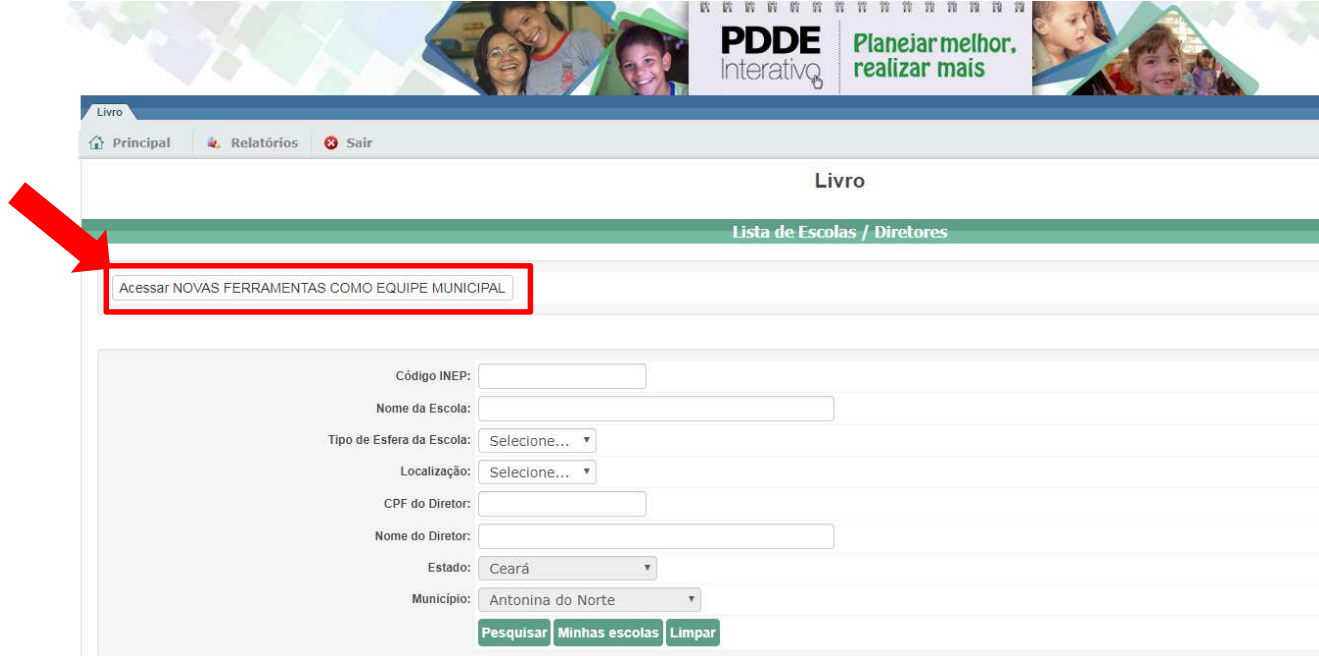

3º) Após clicar no botão indicado acima, será redirecionado para o SIMEC:

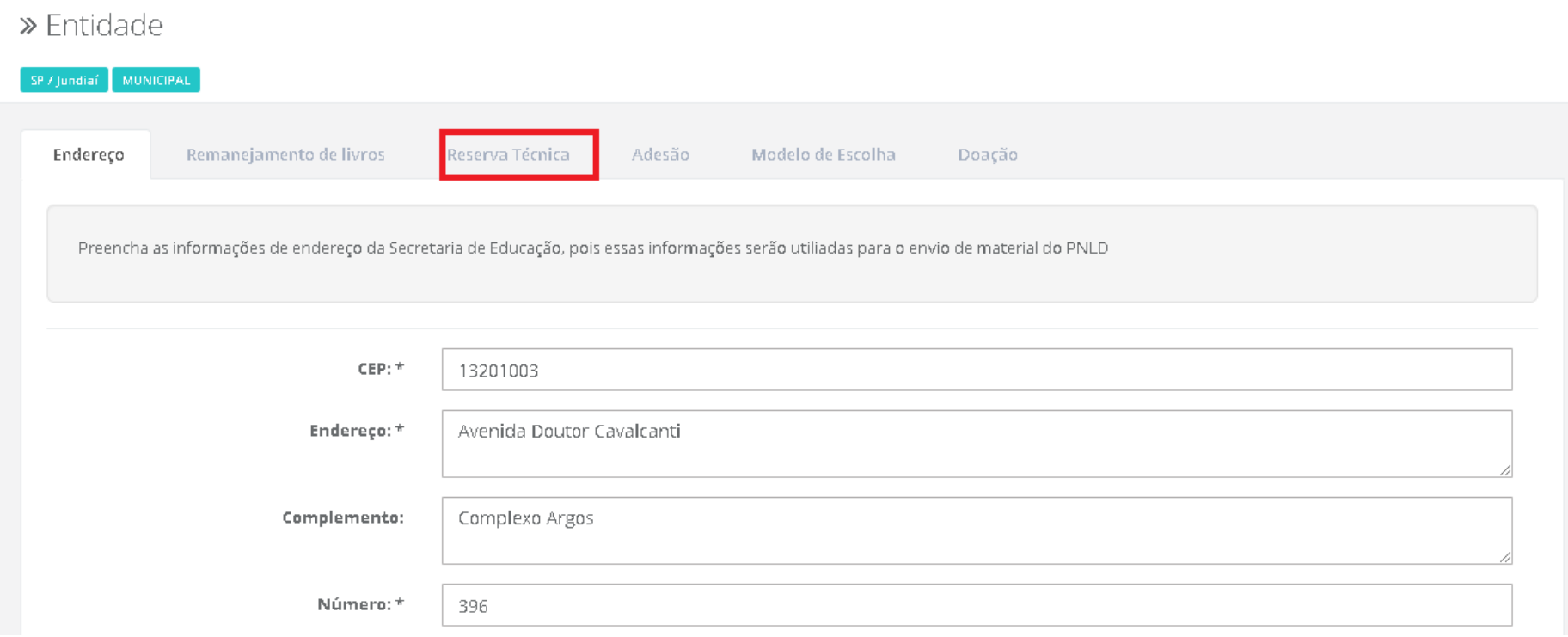

4º) Você deverá clicar na ferramenta "Reserva Técnica". Ao clicar na ferramenta da Reserva Técnica será visualizado o **Termo de Uso e Responsabilidade** que a secretaria de educação deverá ler e clicar no botão DE ACORDO para prosseguir:

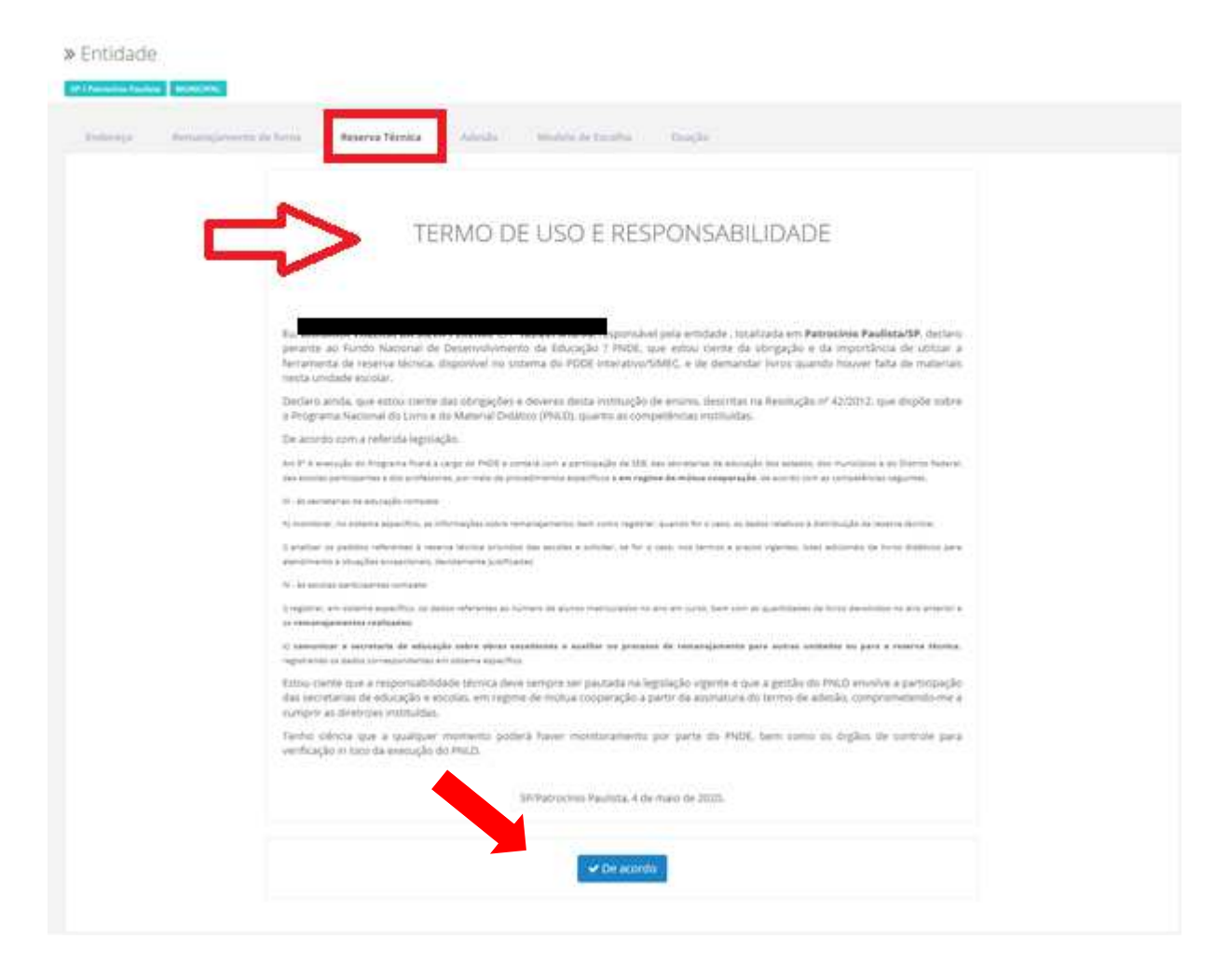

#### 5º) Após clicar no botão **De Acordo**, o sistema redirecionará para a aba **Orientações.** Leia atentamente antes de prosseguir:

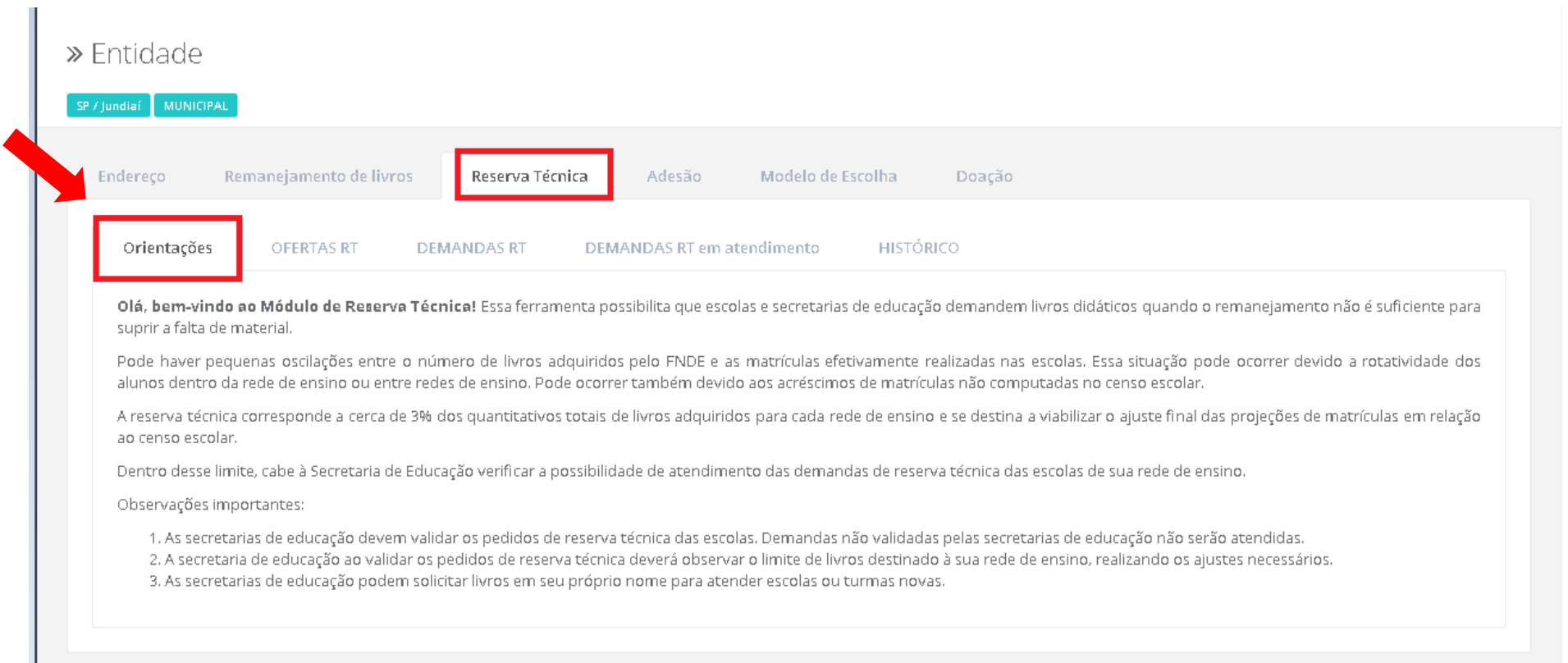

6º) Em seguida, acesse a aba **"OFERTAS RT".** Nessa aba a secretaria terá acesso a todos os títulos disponíveis dentro do limite de até 3% da rede de ensino.

As demandas de remanejamento não autorizadas ou canceladas foram migradas automaticamente, mas precisam ser analisadas e validadas pela Secretaria para serem atendidas.

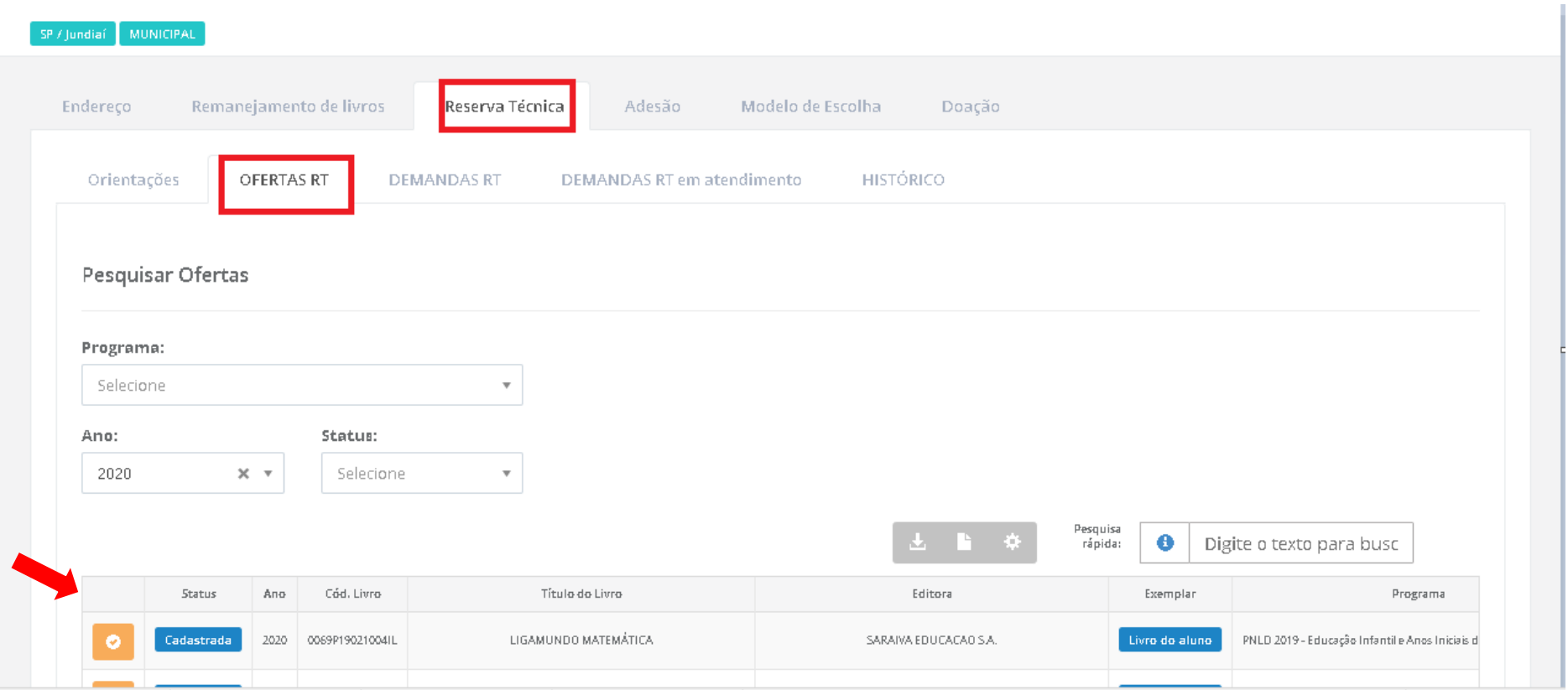

7º) Na aba **"OFERTAS RT"** foram implementados filtros para facilitar as pesquisas da Secretaria de Educação no momento da validação**.** No filtro **PROGRAMA** é possivel selecionar o programa de derminado título ofertado na Reserva Técnica. Dessa forma será elencada a relação de titulos

ofertados de determinado Programa. Ex: PNLD 2018 (ensino médio), PNLD 2019 (anos iniciais do ensino fundamental) e PNLD 2020 (anos finais do ensino fundamental).

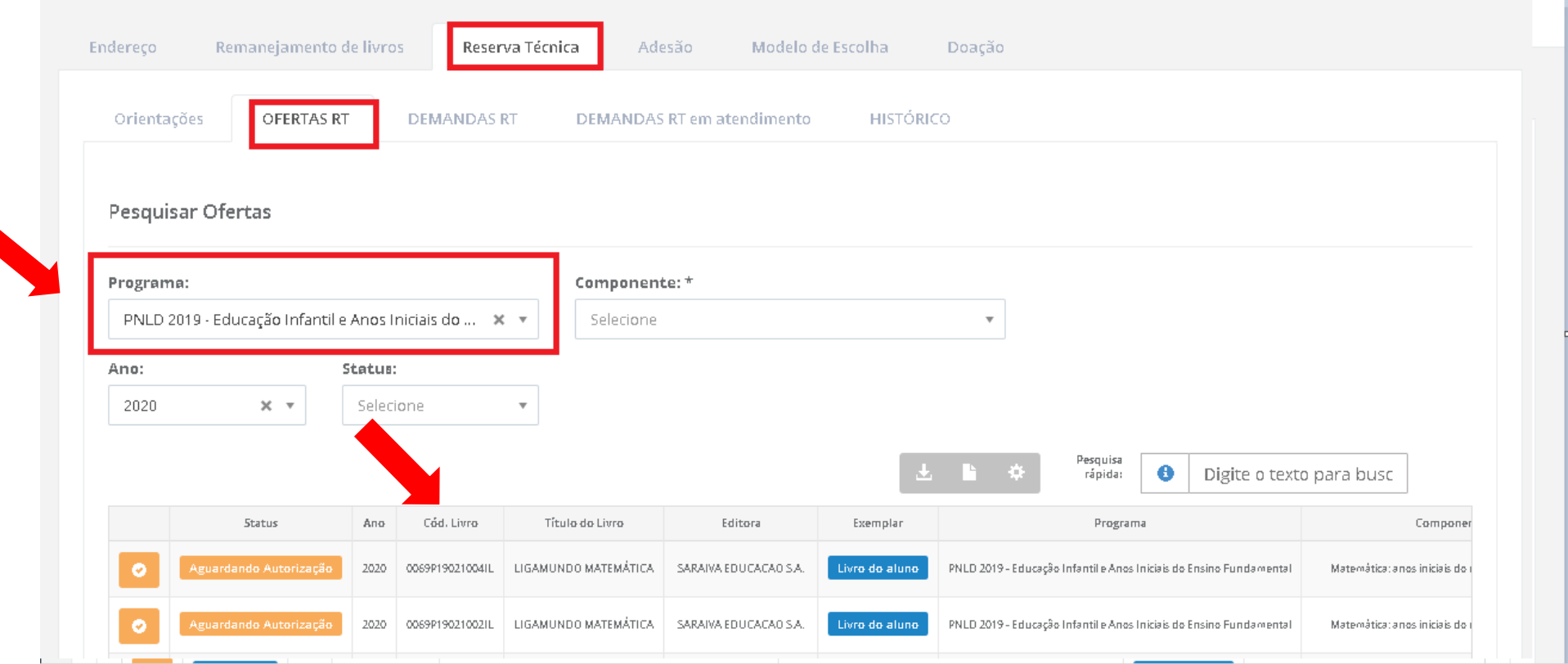

8º) No filtro **ANO** é possivel selecionar os títulos ofertados na Reserva Técnica durante determinado exercício. Dessa forma será elencada a relação de títulos ofertados durante o período em que a Reserva Técnica estava aberta naquele ano.

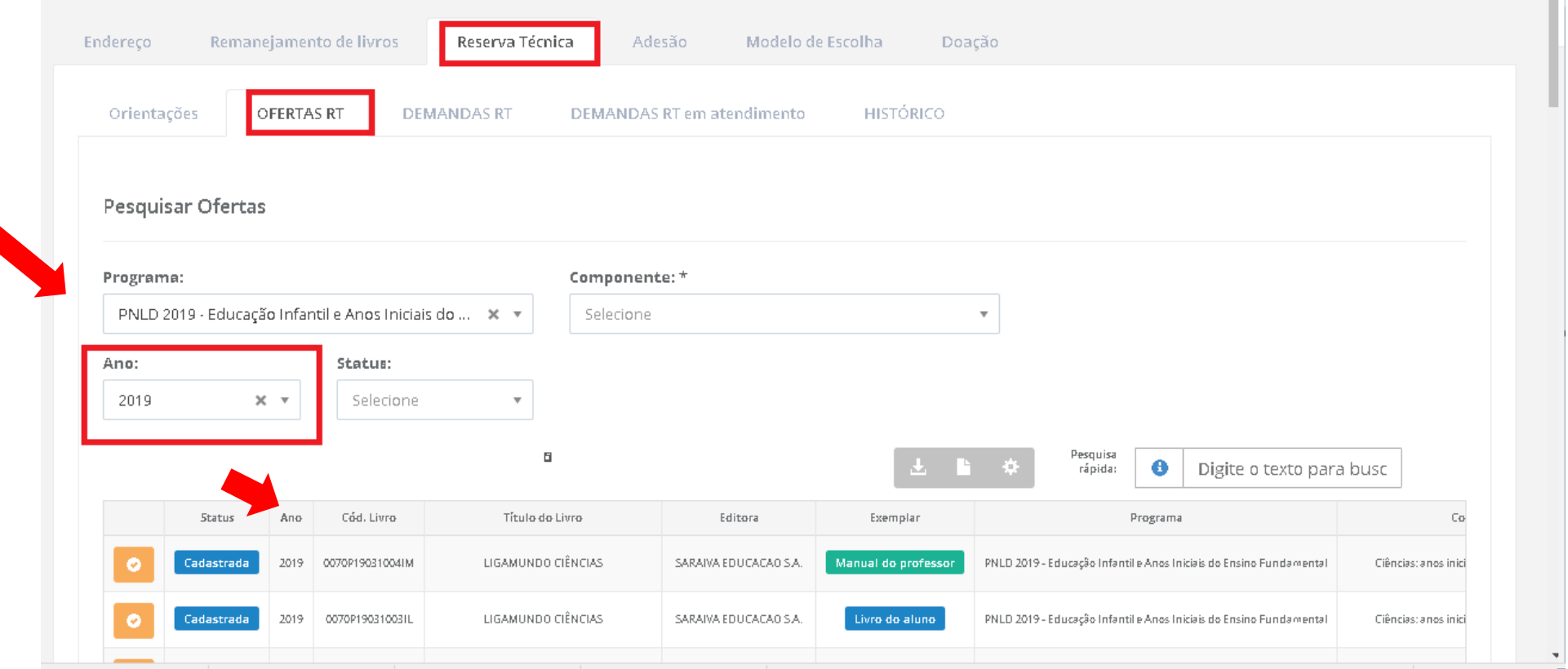

9º) No filtro **SITUAÇÃO** é possivel selecionar os títulos ofertados na Reserva Técnica pelas seguintes opções: **Cadastrada, Aguardando Autorização, Concluída <sup>e</sup> Cancelada**.

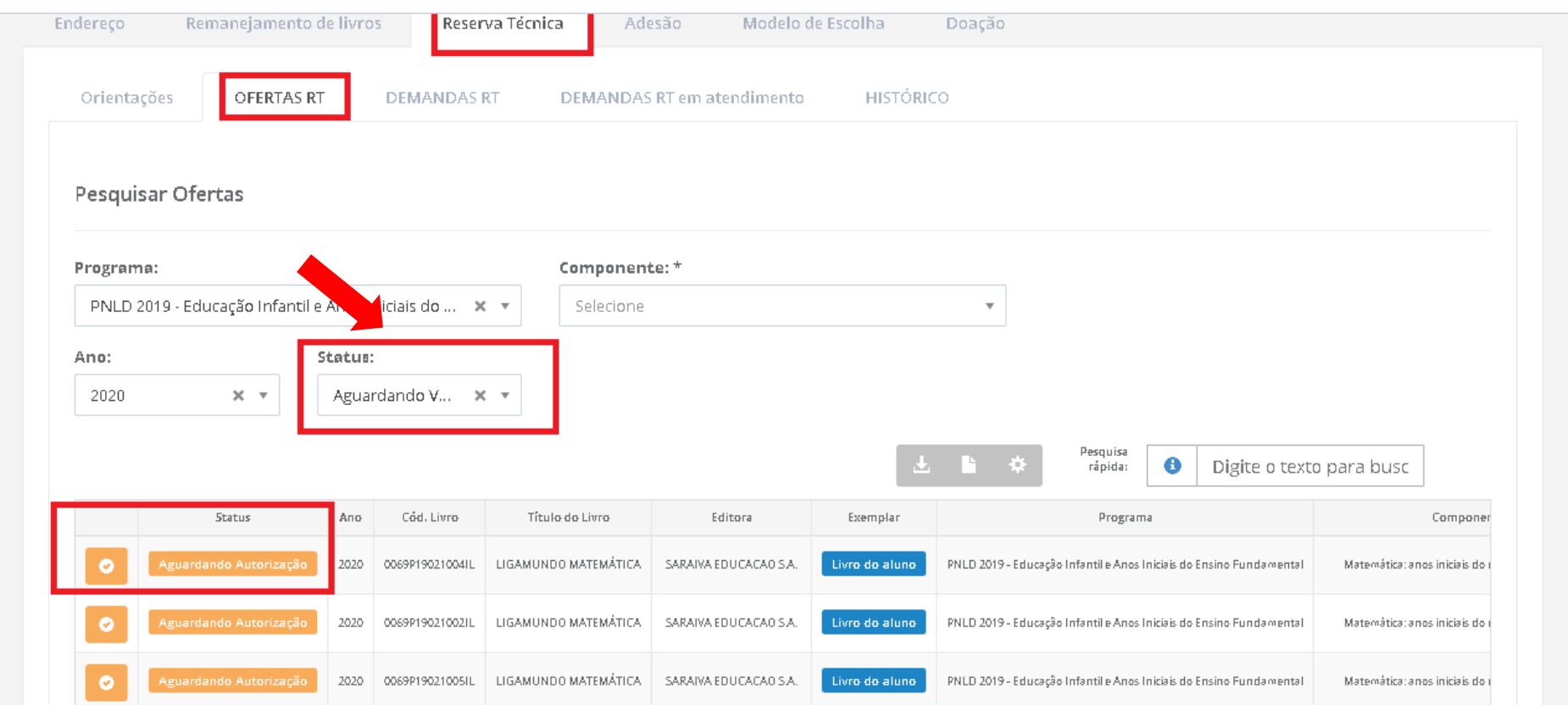

#### Cadastrada Título Ofertado na Reserva Técnica que ainda não foi demandado por nenhuma escola para validação.

Aguardando autorização Título Demandado pelas escolas na Reserva Técnica aguardando validação da Secretaria de Educação.

Concluída Título ofertado e demandado na Reserva Técnica, cujo quantitativo ofertado já esgotou, ou seja, saldo igual a 0.

Título ofertado na Reserva Técnica que por alguma razão foi excluido pelo usuário Ofertante ( Secretaria de Educação).

![](_page_12_Picture_29.jpeg)

Ao clicar nesse ícone é possível realizar a visualização do título em outra tela com a relação das escolas que o demandaram, saldo disponível e saldo remanescente após as validações.

10º) Ao clicar no ícone **Visualização** uma nova tela abrirará para que a Secretaria de Educação realize a análise e validação das demandas

pendentes.

![](_page_13_Picture_14.jpeg)

![](_page_14_Picture_0.jpeg)

![](_page_14_Picture_18.jpeg)

Fechar

**Observação importante:** No campo **quantidade ofertada limitada à 3%** aparecerá incialmente o **quantitativo total de livros** de sua rede disponíveis na reserva técnica. A **quantidade autorizada** pode ser alterada! A Secretaria deverá autorizar a quantidade de livros que julgar conveniente, de modo a atender o maior número de escolas possível. **Atenção:** Caso a quantidade autorizada seja igual à quantidade ofertada, este título esgostará na reserva técnica e outras escolas não poderão ser atendidas.

A secretaria de educação poderá validar parcialmente o pedido da escola. Neste caso, deverá preencher a coluna da quantidade autorizada com

o novo quantitativo e clicar no ícone :

![](_page_15_Picture_3.jpeg)

» Lista de solicitações de demandas

![](_page_15_Picture_62.jpeg)

O saldo indicado no campo **"Qtd. Ofertada limitada à 3%"** corresponde ao total de livros que a secretaria possui de acordo com os 3% de livros didáticos disponíveis para a reserva técnica. Esse valor vai diminuindo de acordo com as validações realizadas pela secretaria. É possível verificar esse quantitativo no campo **Total de Livros Sobrando**.

![](_page_16_Figure_0.jpeg)

12º) Ao rejeitar a solicitação de reserva técnica, a secretaria de educação deverá, obrigatoriamente, justificar:

13º) Ao abrir a solicitação de reserva técnica de cada título, a situação dos pedidos das escolas poderá aparecer da seguinte maneira:

![](_page_17_Picture_27.jpeg)

- A solicitação de reserva técnica da escola ainda não foi analisada pela secretaria de educação. Ressaltamos que apenas as demandas validadas pelas secretarias serão atendidas pelo FNDE.

 - A secretaria de educação já validou a solicitação de reserva técnica da escola, porém a demanda ainda não foi processada pelo FNDE.

Demanda recusada

- A secretaria de educação analisou a demanda e recusou a solicitação de reserva técnica da escola.

14º) A secretaria de educação também pode solicitar reserva técnica em seu próprio nome para atender as escolas de sua rede de ensino. Nesse caso, os livros didáticos da reserva técnica solicitados pela Secretaria de Educação serão entregues na própria Secretaria, que será responsável distribuir os livros para as escolas da rede de ensino. Basta clicar na aba **"DEMANDAS RT"** para demandar livros em nome da secretaria:

![](_page_18_Picture_25.jpeg)

**Na aba Demandas RT os filtros disponibilizados se aplicam da mesma forma como na aba Ofertas RT (itens 7°, 8° e 9° desse manual)**.

15º) Ao clicar em **"Demandar Livros"** uma nova tela abrirá**, leia atentamente as orientações**:

#### » DEMANDAR RESERVA TÉCNICA

Em função da pandemia, a imprevisibilidade de normalização do funcionamento das escolas não permite que sejam geradas demandas para os Correios, já que não é possível que as entregas sejam realizadas diretamente nas escolas nesse momento. Por este motivo, os materiais demandados e validados na reserva técnica em 2020 serão distribuídos apenas quando houver o retorno das aulas presenciais.

As demandas de reserva técnica solicitadas pelas secretarias em seu próprio nome serão entregues na Secretaria, que será responsável por realizar a distribuição dos livros para as escolas da sua rede.

A Secretaria de Educação poderá indicar outro endereço ao selecionar a opção "Solicitar outra localidade", caso possua depósitos em outros locais. Os livros serão encaminhados ao depósito indicado. Nesse caso, a Secretaria também será responsável por realizar a distribuição dos livros para as escolas de sua rede.

![](_page_19_Picture_29.jpeg)

![](_page_19_Picture_30.jpeg)

16º) Ao clicar em **"Demandar Livros"** uma nova tela abrirá, leia atentamente as orientações. Após, selecionar para quem os livros serão encaminhados, o programa ao qual o título selecionado pertence, o componente, a série/ano, a quantidade de livros que deseja solicitar na reserva técnica e salvar o registro:

![](_page_20_Picture_30.jpeg)

Na opção **Solicitar para\*** a Secretaria de Educação ao demandar os livros pode escolher para quem os livros serão encaminhados: **Escola, Outra Localidade e Própria Secretaria.** 

17º) Selecione o(s) título(s) faltantes e preencha o quantitativo em Qtd. Demandada\*, após o preenchimento com a quantidade de livros

![](_page_21_Picture_13.jpeg)

**Será possível solicitar apenas um quantitativo de livros igual ou menor a quantidade disponível. Caso a quantidade demandada seja maior do que a quantidade disponível aparecerá a seguinte informação:** 

![](_page_22_Figure_0.jpeg)

18º) Quando a Secretaria de Educação selecionar o filtro **Solicitar para\*** deverá escolher para onde os livros demandados serão encaminhados. Ao selecionar **Escola** deverá digitar o número INEP no campo Código INEP\* e automaticamente no campo Nome da Escola aparecerá o nome da instituição:

Em função da pandemia, a imprevisibilidade de normalização do funcionamento das escolas não permite que sejam geradas demandas para os Correios, já que não é possível que as entregas sejam realizadas diretamente nas escolas nesse momento. Por este motivo, os materiais demandados e validados na reserva técnica em 2020 serão distribuídos apenas quando houver o retorno das aulas presenciais.

As demandas de reserva técnica solicitadas pelas secretarias em seu próprio nome serão entregues na Secretaria, que será responsável por realizar a distribuição dos livros para as escolas da sua rede.

A Secretaria de Educação poderá indicar outro endereço ao selecionar a opção "Solicitar outra localidade", caso possua depósitos em outros locais. Os livros serão encaminhados ao depósito indicado. Nesse caso, a Secretaria também será responsável por realizar a distribuição dos livros para as escolas de sua rede.

![](_page_23_Picture_38.jpeg)

![](_page_23_Picture_39.jpeg)

19º) Ao selecionar o filtro **Solicitar para\*** se a Secretaria de Educação optar por enviar os Livros para **Outra Localidade** deverá preencher os campos corretamente e obrigatoriamente com o **CEP\*, Município\*, Endereço\* e Complemento** quando houver:

![](_page_24_Picture_16.jpeg)

20º) Na aba **"Demandas RT"** os pedidos ficarão registrados conforme tela abaixo. Não há necessidade de validação para pedidos realizados pela própria Secretaria de Educação, os pedidos são validados automaticamente quando feitos pela Secretaria de Educação:

![](_page_25_Picture_11.jpeg)

21º) Após a demanda ser realizada pela Secretaria de Educação, a mesma deverá indicar no sistema quando receber o material clicando no ícone

![](_page_26_Picture_13.jpeg)

![](_page_27_Picture_0.jpeg)

![](_page_28_Picture_4.jpeg)

22º) Ao indicar no sistema o NÃO recebimento do material, clicando no ícone , a secretaria de educação deverá selecionar o motivo do não recebimento/recusa e as informações serão salvas, logo haverá um novo ícone indicando que o material não foi recebido na escola/secretaria

![](_page_29_Picture_16.jpeg)

30

![](_page_30_Picture_8.jpeg)

23º) Ao indicar no sistema o recebimento do material, clique no ícone **e a e** a secretaria de educação poderá obter o Comprovante as demandas realizadas no sistema da Reserva Técnica. O sistema realizará o download em formato PDF do comprovante:

![](_page_31_Picture_16.jpeg)

 $\blacksquare$ 

![](_page_32_Picture_0.jpeg)

SIMEC- Sistema Integrado de Monitoramento do Ministério da Educação Ministério da Educação / SE - Secretaria Executiva FNDE - Fundo Nacional de Desenvolvimento da Educação

![](_page_32_Picture_72.jpeg)

Hora da Impressão: 02/06/2020 16:41:43

#### Comprovante de Demanda de Reserva Técnica

Este documento comprova que sua entidade demandou materiais na ferramenta de reserva técnica, conforme abaixo:

**OFERTANTE DEMANDANTE** SECRETARIA MUNICIPAL: SP / Jundial Solicitante: Ofertante IGAMUNDO CIÊNCIAS - 1º ANO (Cod. 0070P19031001IL). E-mail: Livro ofertado 35270878 - ADAIL DE OLIVEIRA LENHAIOLI PROFA SARAIVA EDUCACAO S.A. INEP/Nome da Escola: Old, ofertada 126 Data da oferta: 25/03/2020 20:18:27 UF/Municipio: SP / Jundial Qtd. demandada / Data: 1 - 02/06/2020 16:17:15 Otd. Autorizada / Data: 1 - 02/06/2020 16:17:16 SITUAÇÃO ATUAL: Demanda validada Recebido em: 02/06/2020 16:33:32 Recebido em: 02/06/2020 16:33:32 OFERTANTE: SECRETARIA MUNICIPAL: SP / Jundial DEMANDANTE:

Em caso de dúvidas, entre em contato com a equipe do livro didático pelo e-mail: livrodidatico@fnde.gov.br